## **Change Your E-Filing Username or Password**

- 1. **Access** the *PACER* website at https://pacer.uscourts.gov.
- 2. **Click** the *Manage Your Account* box and then on the *Manage My Account Login*  link.
- 3. **Click** on the *Log in to Manage My Account* button.
- 4. **Enter** your PACER *login (Username) and password*.
- 5. **Select** the *Login* button

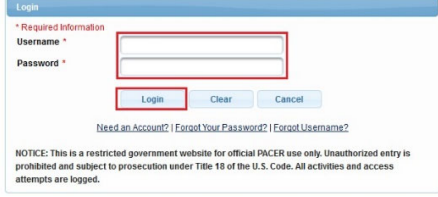

6. **Select** either *Change Username or Change Password* under **Settings**, as shown below.

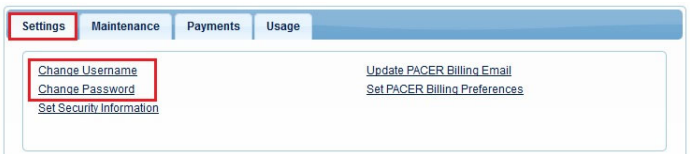

7. **Update** your New Username (or Password), per the instructions, as shown below.

## o *Change Username*

- 1. Enter New Username, per the below criteria.
- 2. Confirm New Username
- 3. Submit

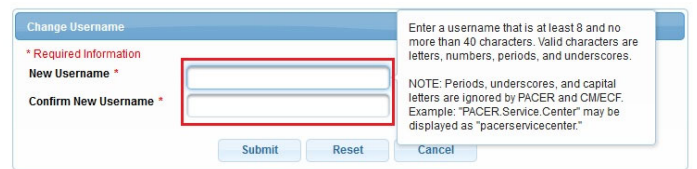

## o *Change Password*

- 1. Enter Current Password.
- 2. Enter New Password, per the below criteria.
- 3. Confirm New Password.
- 4. Submit

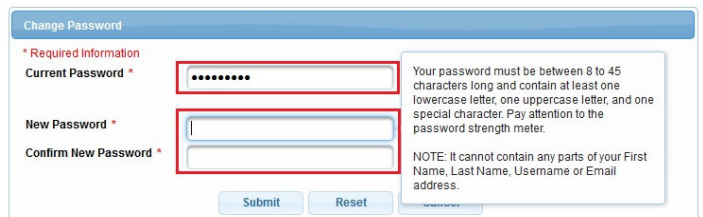

8. **Follow** the prompts to complete the change.